# 授業におけるオンラインクリッカーの活用

# 大野 拓行 (経済学部教授)

## 1. はじめに

クリッカーを利用する際に利用されるソフトウエアである TurningPoint は、Version 7 以降、これまでのレシーバー+クリッカーを利用した投票に加えて、スマートホンのアプ リやブラウザから、インターネットを通じて、投票が可能となった。スマートホンのアプ リやブラウザからの、インターネットを通じての投票が「オンラインクリッカー」による 投票と呼ばれている。

オンラインクリッカーを利用する利点として、

①レシーバー、クリッカーが不要なため、参加者へのクリッカーの配布と回収の煩雑な 作業がなくなる。

②クリッカーシオンラインクリッカーを合わせて、最大500人の参加者に対応可能とな  $\mathcal{Z}_{\alpha}$ 

などが挙げられる。また、本稿では言及しないが、数値問題も扱えるようになる、従来の クリッカーは参加者の投票をレシーバーに送信するのみの一方向であったが、テキストに よる双方向の対話が可能となる、などの利点も挙げることができる。

筆者は平成 29年度の授業からオンラインクリッカーを利用し始めたばかりで、未だ、オ ンラインクリッカーに熟知しているとは言えないが、オンラインクリッカーが持つ有効性、 可能性を、より多くの教員に知っていただきたく、本稿を執筆することにした。なお、本 稿においては頁数の制約があるので、ソフトウエアのインストールや基本的な質問スライ ドの作成等については省略して、オンラインクリッカー利用のポイントと、TurningPoint (Version 7 以降)の便利な機能を中心に記述していくことにしたい。利用方法の詳細につ いては、別途作成した「TurningPoint 利用ガイド – PowerPoint 投票用ー」を参照して 頂きたい。

オンラインクリッカーを利用するためには、

①インターネット環境

②インストラクター年間ライセンス (オンラインクリッカーライセンスを含む) が必要である。香川大学においては、学内無線 LAN サービスが利用可能であり、修学支 **援グループにおいてインストラクター年間ライセンスを購入しているので、オンラインク** リッカーが利用可能である。

# 2. オンラインクリッカーの利用に際して

従来の利用形熊では、クリッカーからの投票は、教師サイドのパソコンの USB ポート に挿入されたレシーバーが受信し、TurningPoint で処理をされていた。オンラインクリッ カーの利用においては、クリッカーの役割を担うのが、スマートホンのアプリ(アプリ名: TurningPoint) であり、アプリからの投票はインターネットを介して、教師が起動してい る TurningPoint に送られ、処理されるというのがざっくりとした仕組みである。

#### 2-1. セッションの開設

インストラクター年間ライセンス取得により、オンラインクリッカーを利用した投票が 可能となる。インストラクター権限を有するアカウントで TurningPoint にログインし、 TurningPoint ダッシュボード (TurningPoint の起動画面) の上部にある「モバイルレス ポンス」を有効にして、セッションを開設する。セッションは授業におけるクラスと考え ることができ、教師がセッションを開設すると、TurningPoint のサーバーにより、固有の セッション ID が付与される。参加者は教師から知らされたセッション ID をスマートホン のアプリ (あるいはブラウザの画面)から入力し、セッションに参加することが可能となる。 セッションには質問スライドの内容、クリッカー(従来型クリッカー、オンラインクリッ

カー)からの投票結果などが保存され、Excel にエクスポートして利用できる。

#### 2 - 2. 2種類のオンラインクリッカー

授業の環境によって、次のような使い分けが可能である。

• ケース1:普通教室

学生にスマートホン (あるいはタブレット) を持参させ、スマートホンのアプリ (アプ リ名: TurningPoint) をインストールさせる。

なお、スマートホン(あるいはタブレット)を利用していない学生にはクリッカーを貸 与することで対応可能である。

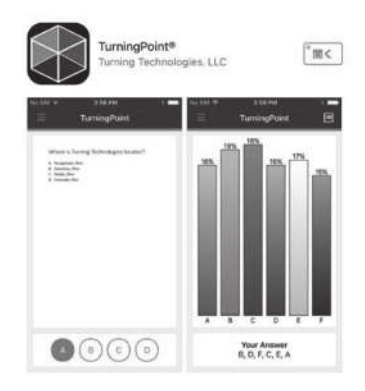

図1 スマートホン用アプリ

\*インストールで地域指定には「East Asia」を指定(それ以外を選択すると利用できない)

#### • ケース2: パソコン教室

スマートホンのアプリを使用することも可能であるが、学生用パソコンのブラウザから 下記の URL にアクセスして利用するのが便利である。

https://responseware.turningtechnologiessg.net/responseware/

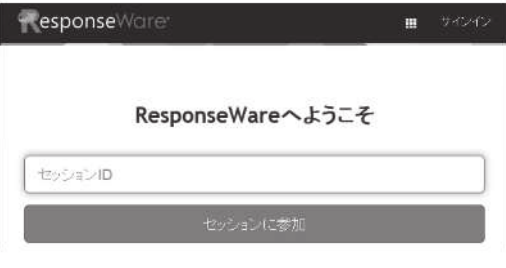

図2 Responseware のログイン画面

# 3. 授業前の準備

参加者にクリッカーを配布し、質問スライドを見せ、参加者からの回答の全体像を表示 する、これまでのクリッカーの一般的な利用形態であろう。本稿で紹介する利用形態では、 投票の全体像をリアルタイムで表示するというクリッカー利用の長所は残したまま、オン ラインクリッカーの糾判することにより、クリッカーの配布、回収等の煩雑な作業を無く し、参加者500人までの授業に対応可能となる。また、コース (Moodle における「コース」 と同じような概念)を作成し、受講者名、ユーザーID (学籍番号)を記述しておくことに よって、レスポンスデバイスと受講生とを、簡単に、対応させることでき、参加者のレス ポンスデータをExcelファイルに出力して、個人別のデータを得ることが可能になる。また、 参加者をグループ化して、グループ間での得点競争も可能である。

## 3-1. コースの作成

TurningPoint ダッシュボード (TurningPoint の起動画面) の上部にある「管理」タブ を選択し、「コース」のプルダウンメニューから「新しい」を選択しておこなう。

コースの記載項目は自由に設定可能であるが、ここでは、デバイスID、受講者名と学籍 番号とからなる図1のようなリストを作成することにする。デバイスID については、オ ンラインクリッカーのみを利用する場合は不要であり、また、クリッカーを併用する場合 にも、「リアルタイム登録」(「TurningPoint 利用ガイド – PowerPoint 投票用ー」を参照) などで対応できるので、コース作成時には内容を記載する必要はない。

#### 3-2. 質問スライドの作成

質問スライドdowerPoint のスライドのアニメーション機能を強化したものとして捉 えることができ、「質問テキスト」と「回答テキスト」は必須であるが、他に様々な機能を

追加させることが可能である (図4を参照)。

| 7/14ZID | 名     | ユーザーID |  |
|---------|-------|--------|--|
|         | 香川大   | 20E001 |  |
|         | 徳島太郎  | 20E002 |  |
|         | 愛嬌みかん | 20E003 |  |
|         | 高知 桂  | 20E004 |  |
|         | 高松一郎  | 20E005 |  |
|         | 広島紅葉  | 20E006 |  |
|         | 山口福   | 20E007 |  |
|         | 島取小絵  | 20E008 |  |
|         | 松江城   | 20E009 |  |
|         | 岡山後楽  | 20E010 |  |

デバイス ID 受講者名 学籍番号

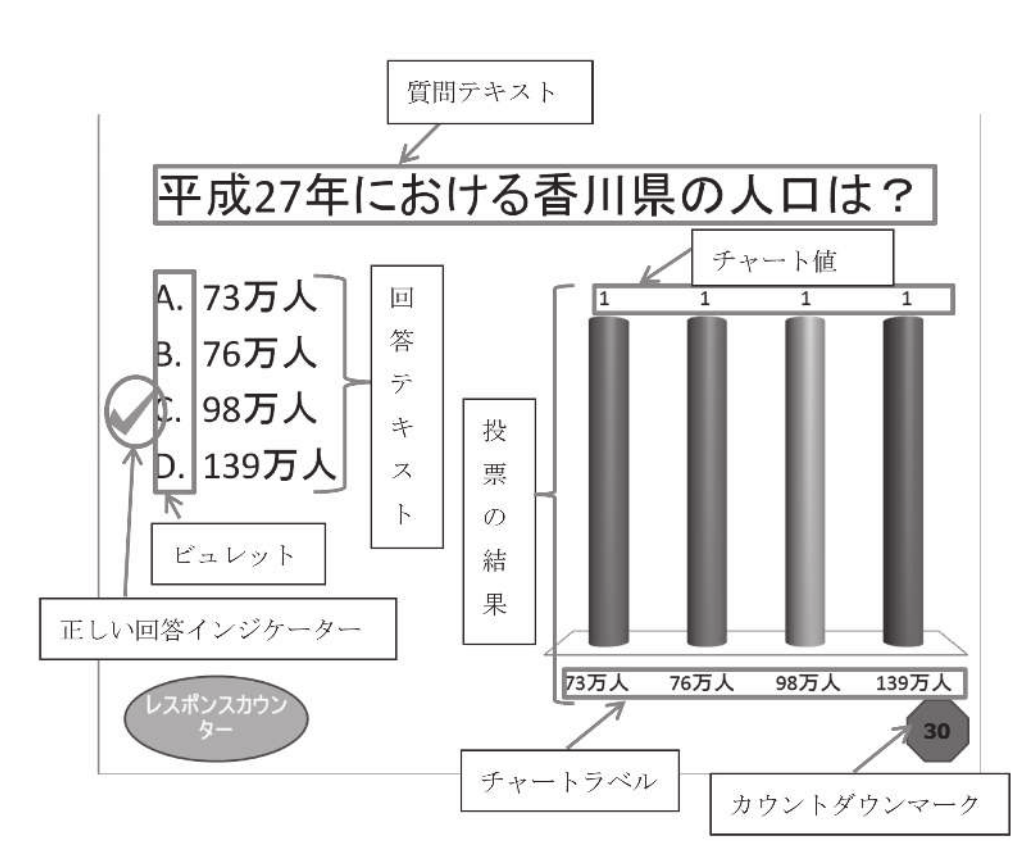

図3 参加者リストの例示

図4 質問スライドの例示

# 4. 授業の流れ

(準備する物)

- · TurningPoint をインストールしたノートパソコン。なお、前もって「コース」は作成さ れているものとする。
- •質問スライドが含まれている PowerPoint ファイル
- インストラクター権限を有するアカウントおよびパスワード

#### 4 - 1. TurningPoint の起動し、セッションを開設する

インストラクター権限を有するアカウントで TurningPoint を起動し、TurningPoint 「モ バイルレスポンス」を有効にして、セッションを開設する。

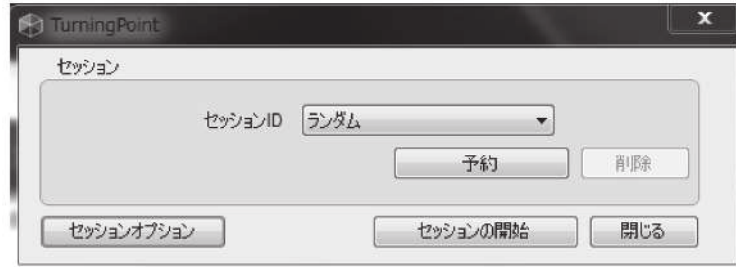

図5 セッションの開設のダイアログボックス

セッションの開設ダイアログボックスで、「セッションの開始」を押下すると、 TurningPoint のサーバーにより、固有のセッション ID が表示され、セッションが開始さ れる。なお、参加者個人の識別のためには「セッションオプション」の設定が必要となるが、 その点については「TurningPoint 利用ガイド – PowerPoint 投票用ー」を参照して頂き たい。

#### 4 - 2. 参加者にセッション ID を伝え、セッションに参加させる

参加者に伝える事項は次の3点である。

①オンラインクリッカーを起動し、「Guest」でログインする。

- ②教員からアナウンスされたセッションIDを入力し、「セッションに参加」をクリック する。
- ③「ユーザー ID」として学籍番号を半角で入力する。例) 17E000、17J000 \*学籍番号は参加者の識別に利用されるので、間違えないように。 \*学籍番号を誤った場合は、セッションから退出し、再度、セッションに参加する。

#### 4-3. コースを選択し、PowerPoint ファイルを開く

TurningPoint ダッシュボードのコース一覧から該当コースを選択し、「Start now」 (PowerPoint) を押下すると、TurningPoint タブが追加された PowerPoint が起動する。 PowerPoint のメニューから質問スライドを含んだ PowerPoint ファイルを開く。

#### 4 - 4. スライドショーの実行

中間モニターあるいはプロジェクターにスライドを映しながら、スライドショーを進め る。質問スライドの箇所では、オンラインクリッカーの画面に、質問と選択肢が表示され るので、参加者に投票を指示する。投票結果はスライドショーに反映される。

#### 香 川 大 学 教 育 研 究

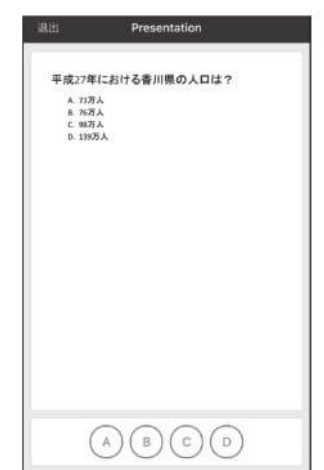

図6 オンラインクリッカーへの質問の表示例 (スマホ版)

# 5. 授業 (あるいはスライドショー)の後に

## 5 - 1. レスポンスデータの Excel へのエクスポート

TurningPointには、レスポンスデータのレポート形式として、様々なものが準備されて いるが、ここではレスポンスデータ一覧を Excel にエクスポートする手順を説明する。 TurningPoint タグを開き、「セッション」グループにある「リポート」を選択するとレポー ト画面が表示される。右側のメニューで必要な設定を行う。

リポート画面の左上隅にあるエクスポートを押下すると、Excel 形式のファイルが作成 される。

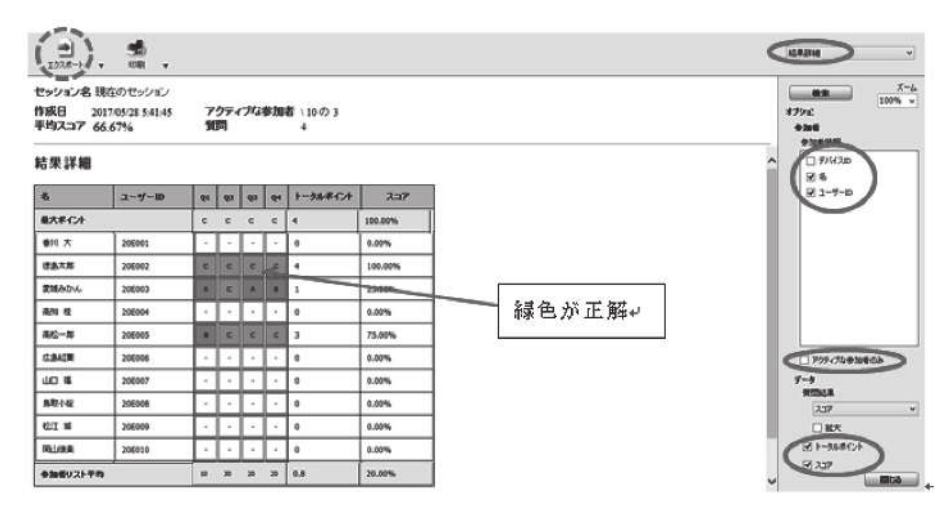

図7 レスポンスデータのレポート例

## 5 - 2. セッションの終了→ PowePoint の終了

セッションデータにはレスポンスデータ、スライド上の結果グラフなど含まれる。 •ケース1:後日、セッションデータを使用しない場合

TurningPoint タグを開き、「セッション」グループにある「リセット」–「セッション」

を選択すると、セッションデータがリセットされる。その後、PowerPointを終了すると、 TurningPoint ダッシュボードが表示される。

PowerPoint 終了時にファイルの保存を聞かれるが、これは投票結果の表示などで、ス ライドに変更が加えられたためであり、通常は変更後のスライドは保存の必要はない。次 に述べる「セッションデータの保存」を行えば、その時点におけるスライド状態なども保 存可能である。

• ケース2: 後日、セッションデータを継続使用する場合

TurningPoint タグを開き、「セッション」グループにある「保存」を選択する。また、 保存してあるセッションデータを読み込んでセッションを続行する場合には、「続行」を選 択する。

## 5 - 3. TurningPoint の終了

TurningPoint ダッシュボードの右上隅の「×」を押下する。

# 6. TurningPoint の便利な機能の紹介

本稿の最後に、TurningPoint の便利な機能の一端を紹介する。紹介するのは

- 6-1. クロス集計表の作成
- 6-2. チームによる得点競争
- 6-3. 人口統計比較 (Demographic Comparison)
- 6-4. セッションの統合
- である。

#### 6 - 1. クロス集計表の作成

「性別」と「好きな料理」のクロス集計表を作成するケースを例に説明する。

1)「性別」を問う質問スライドを作成して、スライドペインの「人口統計に変換」をクリッ クする。なお、一旦、人口統計スライドに変換したら、復元はできないので、元のス ライドのコピーを取っておくことを推奨する。

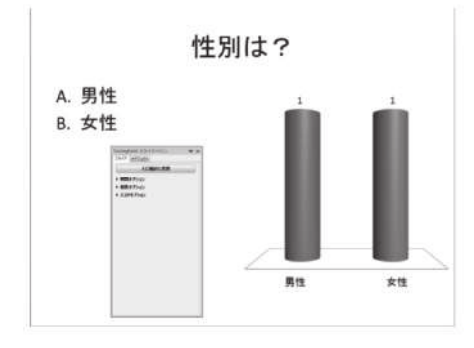

図 8 クロス集計表の作成1

次のメッセージが表示されるが「変換」をクリックする。

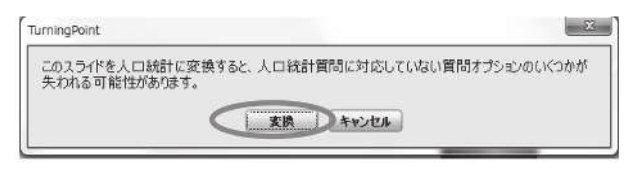

図 9 クロス集計表の作成2

- 2) 同様に「好きな料理」を問う質問スライドを作成して、人口統計スライドに変換する。
- 3) 必要であれば、スライドペインで各種の設定を行う。「人口統計オプション」の変更は 特には必要がない。
- 4) スライドショーを実行して、投票を受け付ける。
- 5) スライドショー終了後、TurningPoint タグを開き、「リポート」をクリックする。

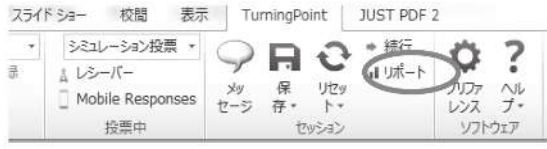

図 10 クロス集計表の作成3

リポート画面の右のメニューで必要な設定を行う

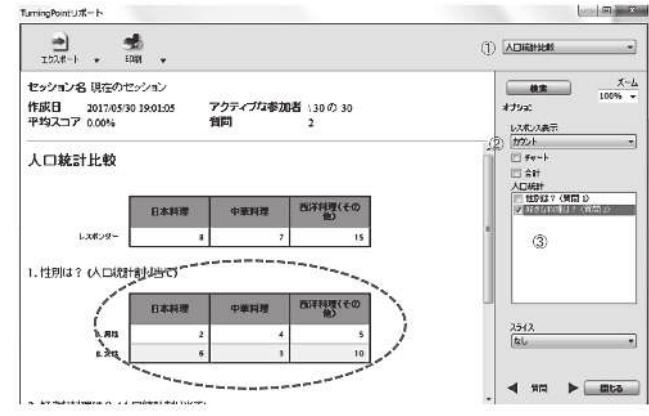

図 11 クロス集計表の作成4

- ①「人口統計比較」を選択
- ②「カウント」を選択

3表頭に表示する質問を選択する

# 6-2. チームによる得点競争

TurnigPoint では参加者をグループに分け、グループ間で得点競争を行うことができる。

(1) グループ分け

グループ分けには2つの方法がある。

方法1:参加者リストに所属グループを記載する。

方法2:リアルタイムでグループ分けをする。

次の参加者リストのメンバーをチームA~チームCの3チームを分ける例で説明する。

| テバイスID | 名            | ユーザーID |
|--------|--------------|--------|
| 1B3624 | 番川 大         | 20E001 |
| 1B35FE | 徳島太郎<br>チームA | 20E002 |
| 1B3561 | 愛嬌みかん        | 20E003 |
| 1B351E | 高知 桂         | 20E004 |
| 183569 | 高松一郎<br>チームB | 20E005 |
| 1B3525 | 広島紅葉         | 20E006 |
| 1B3SFD | 山口福          | 205007 |
| 1B3643 | 鳥取小絵         | 20E008 |
| 183541 | チームC<br>松江 城 | 20E009 |
| 1B3602 | 岡山後楽         | 20E010 |

図12 チームによる得点競争(1)

(方法 1)

TurningPoint ダッシュボードにおいて、「管理」タブを選択する。

参加者リスト。選択すると、右にその内容が表示されるので、「名 簿の編集」をクリックする。

編集メニューの「人口統計 (Demographic)」のプルダウンメニューから「追加」を選 択する。

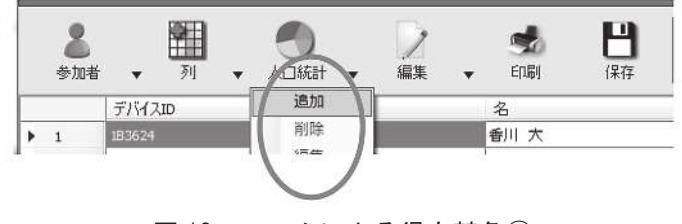

図13 チームによる得点競争2

「人口統計の追加」ウィンドウが表示される。

①項目名

②チーム名を入力して、「追加」をクリックすると下の一覧に入る。 ③このチーム分けを競争に使用する場合にはチェックを入れる。

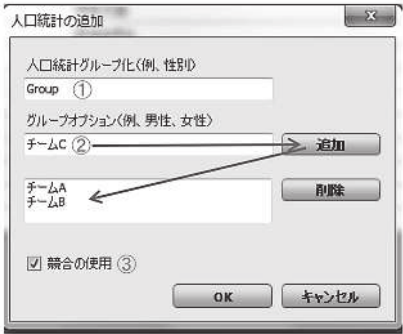

図 14 チームによる得点競争3

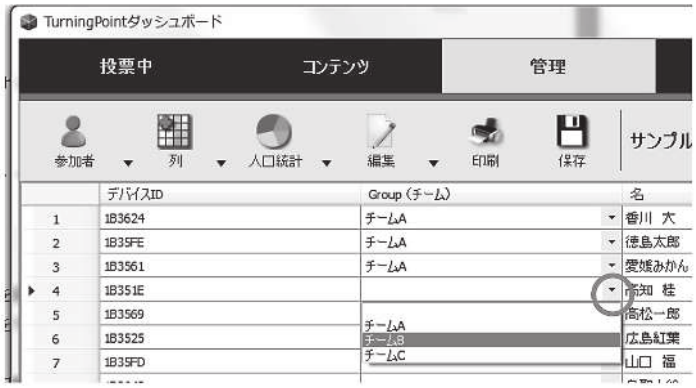

全てのチーム名を一覧に表示させて、「OK」をクッリクすると、リストに列が挿入される。

図 15 チームによる得点競争4

各参加者がどのチームに所属するかをプルダウンメニューから選択し、全ての参加者の 所属を決める。最後に、右下にある「保存して閉じる」をクリックする。 (方法 2)

TurningPointには得点競争用に用意された数種のスライドがあり、その内の一つ

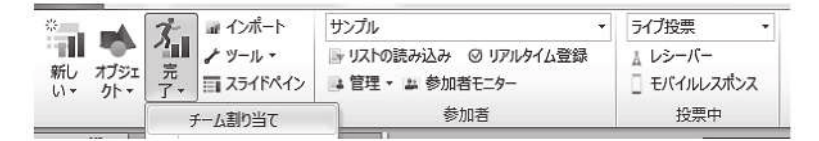

図16 チームによる得点競争5

「チーム割り当て」を利用すれば、リアルタイムでグループ分けが可能である。

TurningPoint タグを開き、「完了」(Competition の誤訳?) のプルダウンメニューから、 「チーム割り当て」を選択する。質問スライドの作成時と同じようなスライドが表示される。

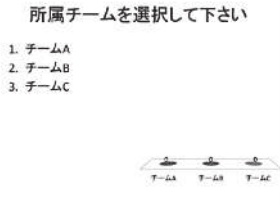

#### 図 17 チームによる得点競争6

スライドごのスライドで投票が実行されると、1を選択した参加者はチームA に、2を選択した参加者はチームBに、3を選択した参加者はチームCに割り当てられる。

### (2) 得点競争対象のスライド作成

「チーム割り当て」スライドの後に、正解とポイントを指定した質問スライドを置き、ス ライドショーを実行すると、各質問スライドのポイントは、個人別、グループ別で計算さ れていく。なお、参加者リストにおいてグループの割り当てを行っていて、それを利用す る場合には「チーム割り当て」スライドがなくても、得点競争が可能である。

## (3) 結果の表示

スライドショーで結果表示をしたい箇所に、TurningPoint タグの「完了」のプルダウン メニューから、目的に応じたスライドを挿入すれば、結果が表示される。

(1)「参加者順位」スライド(グループ分け無しでも使用可能) 高ポイント者を表示する。

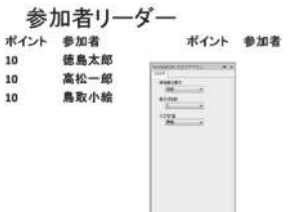

②「チームリーダーボード」スライド 各チームの得点を表示する。

図18 チームによる得点競争⑦

|      | ポイント チーム | <b>PESS/JUGC</b><br>25(1) |
|------|----------|---------------------------|
| 3.33 | -— 4A    |                           |
| 3.33 | 于一厶B     | まじょ 経セポコールを掛け             |
| 2.5  | チームC     |                           |

図 19 チームによる得点競争8

3 「チーム MVP ボード」スライド 各チームの高ポイント者を表示する。

|    | チームMVP   |      | <b><i>BIDSUM</i></b> |
|----|----------|------|----------------------|
|    | ポイント チーム | 参加者  | <b>Bilitair</b>      |
| 10 | チームA     | 德島太郎 | <b>CORMER</b>        |
| 10 | チームB     | 高松一郎 |                      |
| 10 | チームC     | 鳥取小絵 |                      |

図 20 チームによる得点競争(9)

4 「最速レスポンダー」スライド (グループ分け無しでも使用可能) 直前の質問スライドにおいて、最も速く正解した者を表示する。

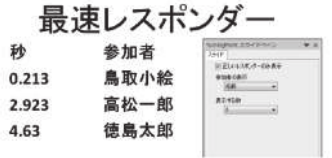

図 21 チームによる得点競争10

#### 6 - 3. 人口統計比較 (Demographic Comparison)

グループ分けがなされていると、質問スライドの後に「人口統計比較」スライドを挿入 することにより、グループ毎の回答内容を表示させることができる。

1)「人口統計比較」スライドを挿入した位置で、TurningPoint タブから「ツール」ー「人 口統計比較」を選択する。

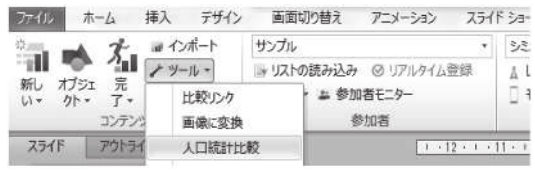

図 22 人口統計比較①

2) 人口統計 (Demographic =グループ)、質問スライドを指定して、「挿入」を選択する。

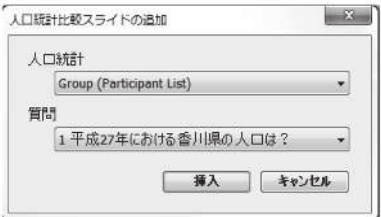

図 23 人口統計比較②

3)「人口統計比較」スライドの雛形が挿入される。 スライドショーを実行した時の表示例を挙げておく。

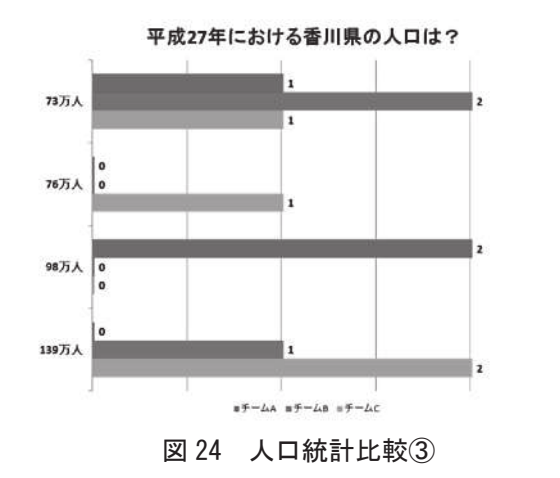

#### 6 - 4. セッションの統合

同じアンケートをクラス毎に実施し、その結果を統合することができる。 ここではアンケートを演習と個別演習で実施し、その結果を統合する例で説明する。

- 1) それぞれのクラスでアンケートを実施し、セッションを保存しておく。
- 2) TurningPoint ダッシュボードの「管理」タグを選択し、「セッション」のプルダウンメ ニューから「統合」を選択する。

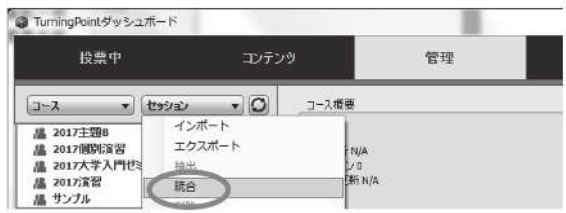

図 25 セッションの統合①

3)「セッションの統合」ウィンドウが表示される。

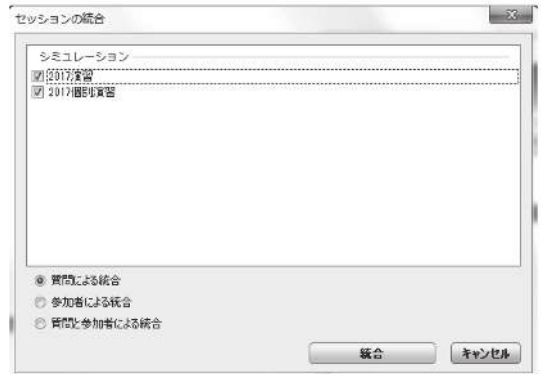

図 26 セッションの統合2

統合するセッションをチェックし、統合のタイプを選ぶ。 「質問による統合」:同じ質問を異なった対象に行った場合 「参加者による統合」:同じ参加者に異なった質問を行った場合 「質問と参加者による統合」:同じ質問を同じ参加者リストを利用して行った場合 (欠席者に対して日を改めて実施したケースなど)

最後に「統合」を押下する。

4) 統合して作成したセッション名を入力して「保存」を押下する。 (統合した結果を表示)

TurningPoint ダッシュボードの「管理」タグを選択し、左の一覧から統合して作成した セッションの概要が表示されるので、「リポート」を選択 すると、結果が表示される。

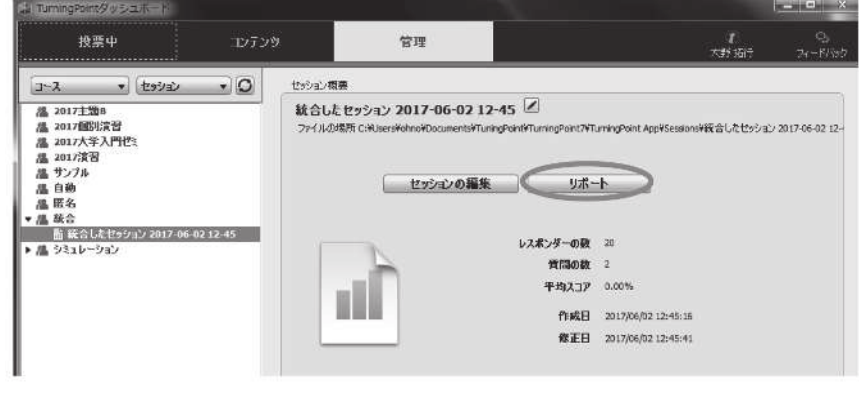

図 27 セッションの統合③

# 7. おわりに

本稿においては、オンラインクリッカーの利用のポイントと、TurningPoint (Version 7以降)の便利な機能の一部を紹介した。これらは、TurningPoint のオンラインの User Guide (英語)を手がかりに、筆者が試行錯誤したものである。理解不足や間違いの箇所 をお知らせいただけると有り難い。